# Create a Tag

This article applies to: [Max](https://keap.com/keap-max) Max [Classic](https://help.infusionsoft.com)

There are several ways to create tags in Max Classic. Often, you will create them on-the-fly while creating campaigns, contact records, emails, landing pages, etc. You can also go to CRM > Settings > Tags and create new tags or manage existing tags.

### Create a Tag

1. Go to CRM > Settings in the main navigation menu

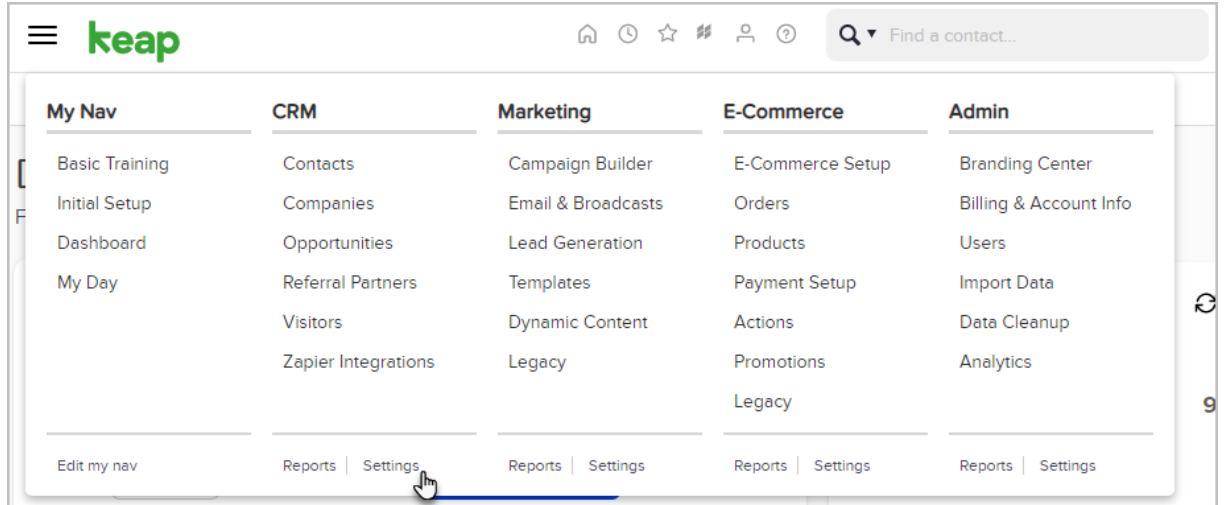

#### 2. Click Tags

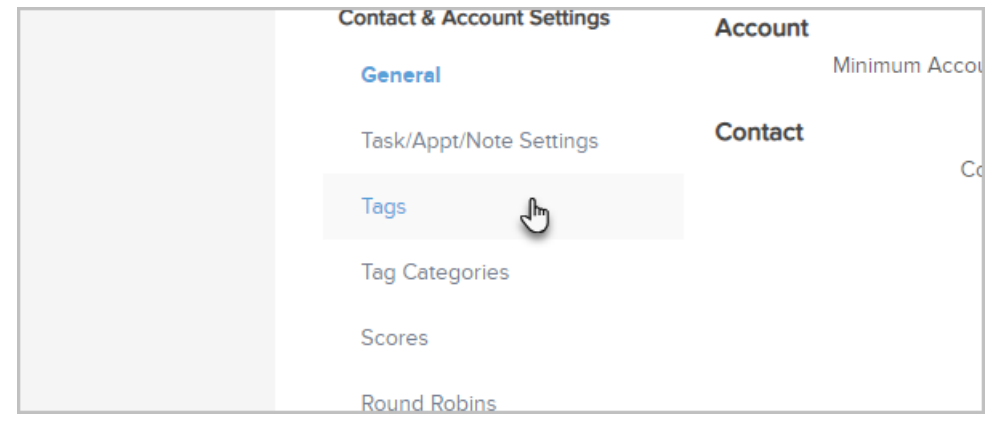

3. Click Add Tag

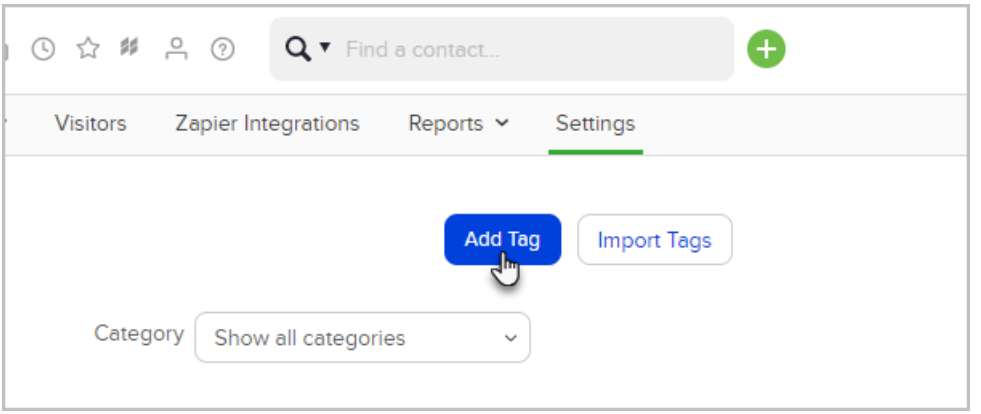

#### 4. Setup your tag:

- a. Enter a name.
- b. Choose a category or create a new category by entering it into the (Other) field.
- c. Add a description to remind you and other users of the purpose of the tag (optional).

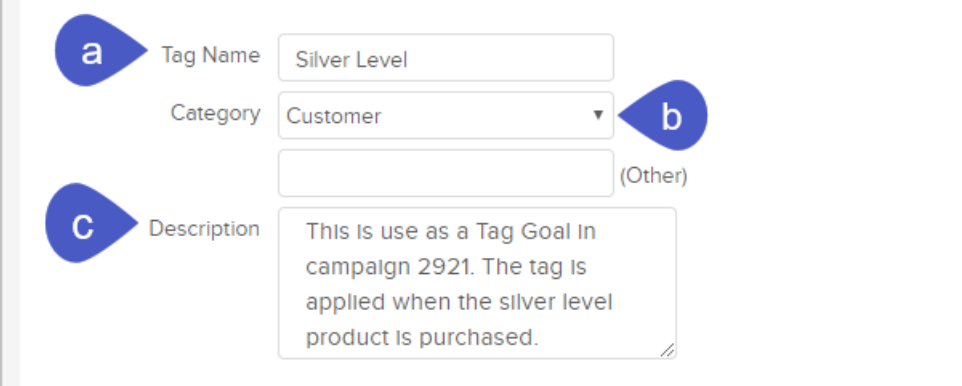

#### 5. Click Add Tag(s)

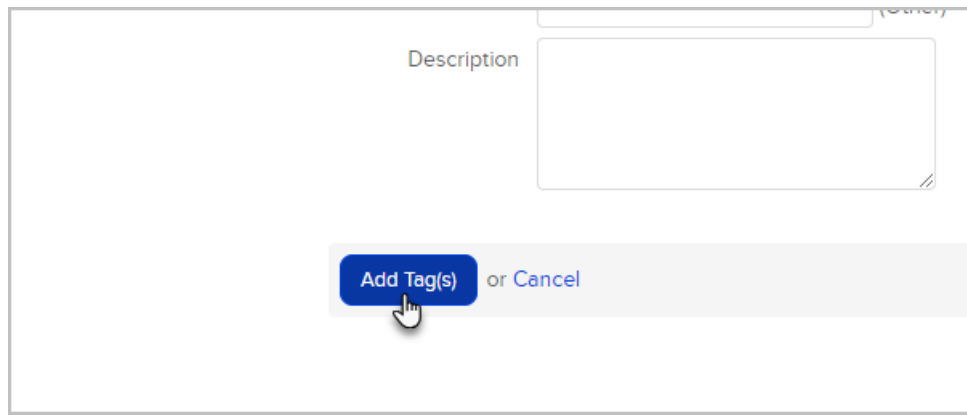

6. The tag is now available in any area of Max Classic that allows you to apply a tag. For example, while on a contact record, you can click the Manage Tags button located to the right of the contact record.

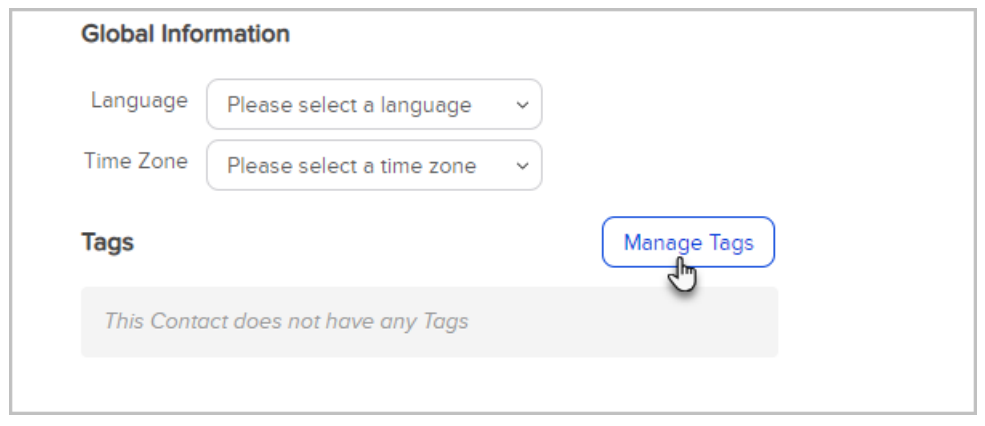

7. If you are looking at a list of contacts, quickly manage tags by clicking the Tags icon.

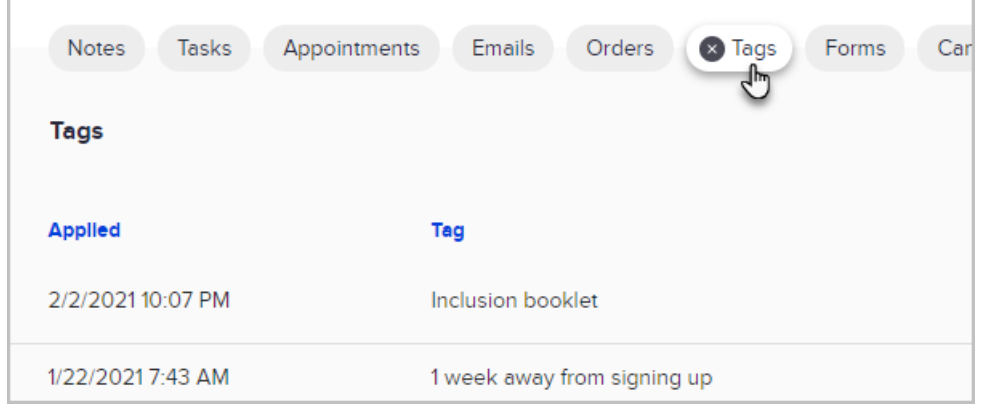

## View a list of contacts with a given tag applied

- 1. Go to CRM > Settings > Tags
- 2. The Number located under the "Number of People" column is how many contacts have the tag applied to their record.

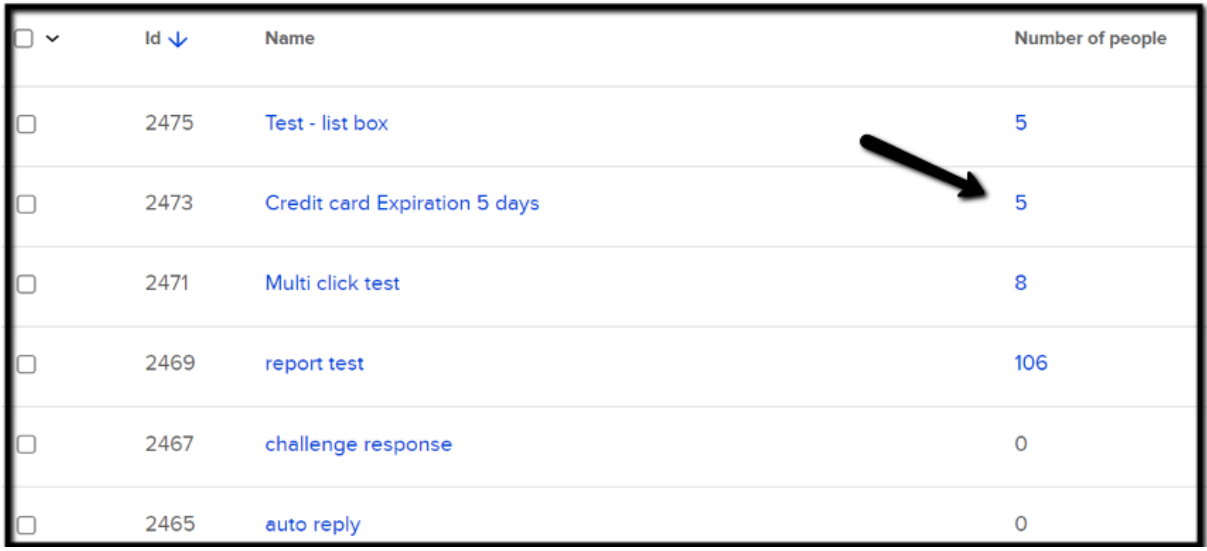

3. You will be redirected to CRM > Contacts with the list of contacts that have the tag applied.

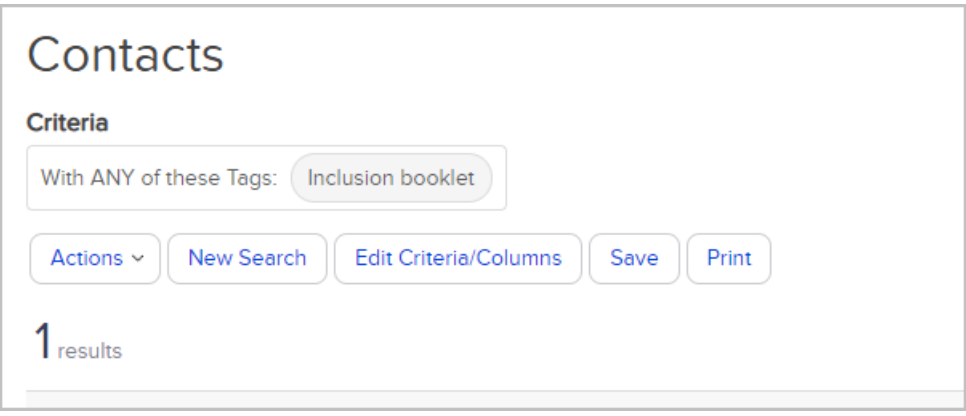